# **PTE GENERAL PTE YOUNG LEARNERS**

## **Test Centre Guide to Edexcel Online (EOL)**

March 2019 Version 1

No part of this publication may be reproduced without the prior permission of Pearson Education Ltd.

## **Contents**

### **Test Center Guide to Edexcel Online**

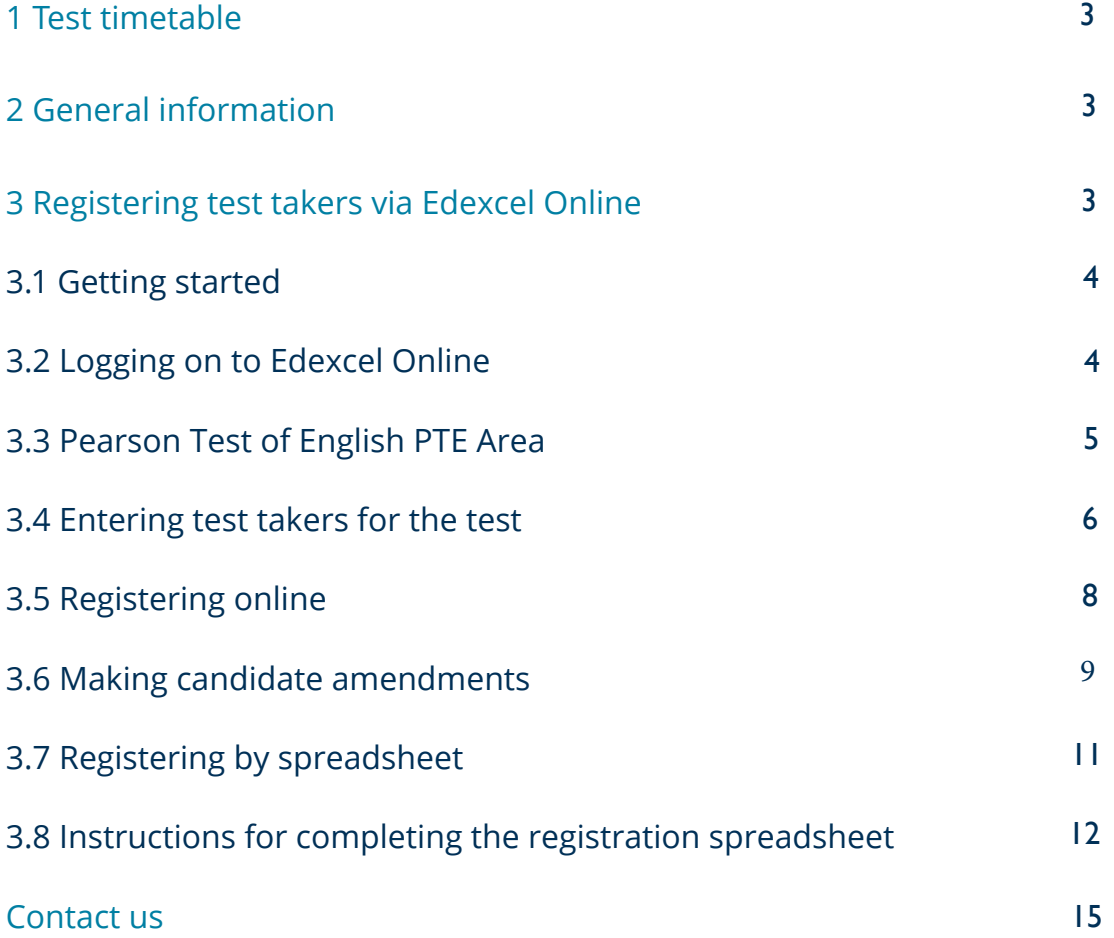

# **Test Centre Guide to Edexcel Online (EOL)**

## 1. Test timetable

Test sessions are scheduled several times per year. The test timetable can be found at www.pearsonpte.com/pte-general.

## 2. General information

Entries must be made online via the Edexcel Online system. If your center does not have access to Edexcel Online, please request access following the steps described at https://qualifications.pearson.com/en/ support/Services/edexcel-online.html.

You must make sure that registrations are submitted by 17:00 UK time on the deadline date listed in the test timetable. Please ensure that you make allowances for time differences. Entries received after 17:00 may not be accepted.

Pearson must be informed if any member of the school's staff, e.g., a superintendent, head of center or member of staff is closely related to any of the test takers. This must be done at the time when entries are submitted.

For information on Edexcel Online, and how to use it to register candidates and perform other functions, we have created the Guide to Edexcel Online which is available on our website www.pearsonpte.com/ptegeneral. There are also step by step video guides on Edexcel Online which you can find on https:// qualifications.pearson.com/en/support/support-for-you/administrators/exams-officers/video-guides.html.

Please make sure that test takers' dates of birth are listed in the UK format (dd/mm/yyyy). Please also leave out diacritical marks, for example: ñ, ö, á, Ł, ó, from test takers' names. If included, they will appear as blank spaces on results documents and certificates.

Centers may accept late entrants on the day of the test if there are any test materials left after they have been distributed to the already registered test takers. However, requests for extra test materials to cover potential late entrants will be declined.

## 3 Registering test takers via Edexcel Online

Edexcel Online is a free Internet-based service that allows test centers to register test takers and view results from any computer with an Internet connection. To register to use the system, you need to complete the "Edexcel Online Registration Form" and return it to Pearson. A copy of the form can be downloaded from the Pearson website at www.pearsonpte.com/pte-general, under the 'Resources' tab.

## 3.1 Getting started

#### **Create your account**

Before you can use Edexcel Online, you first need to register one main user at your test center. This should be the person who is responsible for the administration of student entries. This person should:

- complete the "Edexcel Online Registration Form"
- email the completed form to internationaleo@pearson.com

The main user should supply an email address that they access regularly.

D'YUqY bchY. Mai k ]`'VY Uq\_YX hc qidd`mh\Y bUa Y cZh\Y XUHU Wtbhfc`'Yf Un mci f hYqh WbhYf" H\]q ]q h\Y dYfgcb fYgdcbglVY Zcf Ybgi flb i hluhgh XYbhg dYfgcbU XYHJ g UfY ghcfYX UbX i gYX lb UWL fXUbW k lh `cWJ`XUHJdfchYWhcbfi `Yg"

#### **8 GWTbUa YUbX dUggk cfX bch]ZJWh]cb**

CbW mci f9XYI W`Cb`]bYUWki bh\UqVYYb qYhi džmci k]``fYW]jYUb Ya U]`WtbhU]b]b[ mci fi qYfbUa Y` UbX dUggk cfX Tca 'Y]Y"UXa ]b4 YXYI W "cf["i \_"8c bchfYd mhc h\]g Ya U] UXXfYgg" Zmci \Uj Y Ubmei Yf]Ygž d`YUgYigY'h\Y`bhYfbUh]cbU`Yc4dYUfgcb"Wa YaU]`UXXfYgg"

D'YUgY bchY. Mai f'i gYfbUa Y UbX dUggk cfX UfY WUgY gYbg]hj Y UbX a i ghVY mdYX YI UWimUg h Ym\Uj Y VYYb gi dd`]YX hc mc i "

### 3.2 Logging on to Edexcel Online

#### **Change your password**

Once you have received your username and password, you can log onto Edexcel Online by visiting: www.edexcelonline.co.uk.

The below screen will greet you.

You should immediately change you password to something more familiar and easy to remember. You can do this by clicking the "Change password" link. The password must be a minimum of 6 characters, including at least one numeric character.

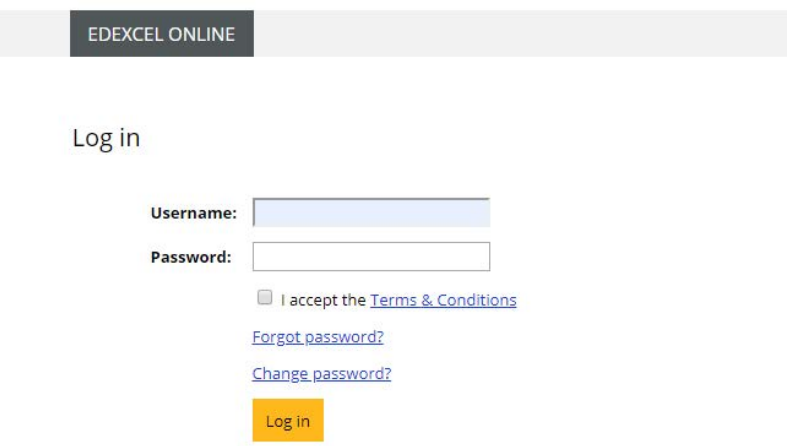

#### **Edexcel Online home page**

Once you have successfully logged on you will then be presented with the Edexcel Online home page.

To access the Pearson Tests of English area, select the 'PTE' option from the 'Select Qualification' drop down menu on the left. You will then need to enter your center number and click "GO".

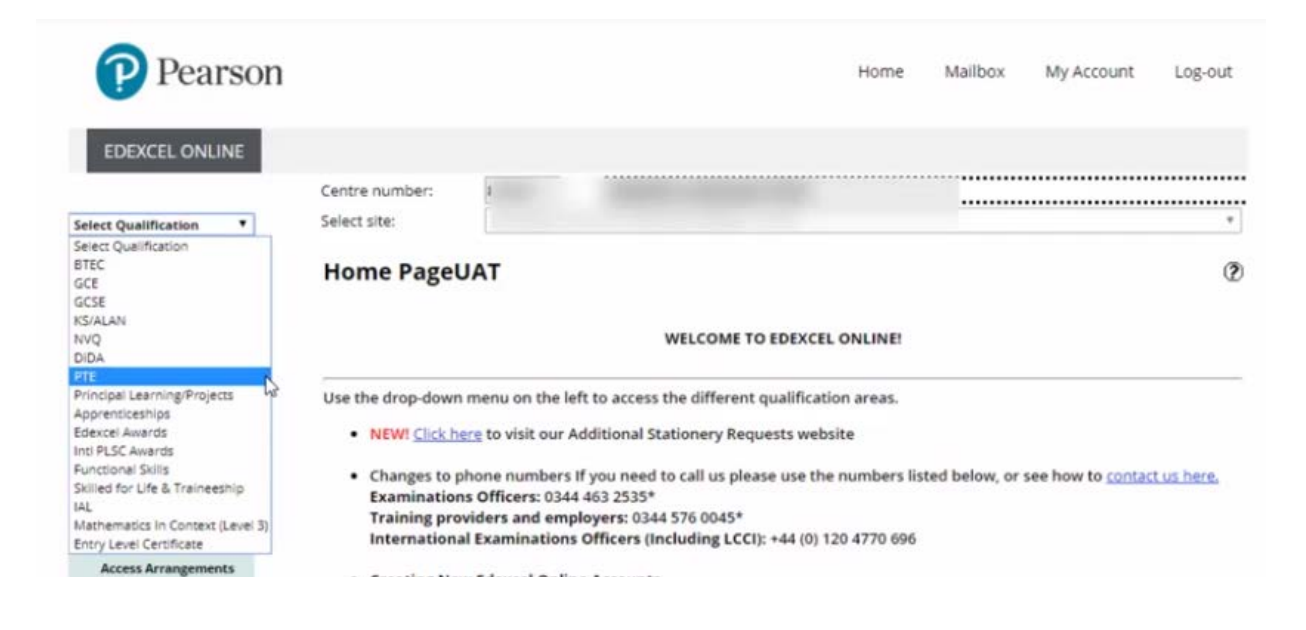

### 3.3 Pearson Tests of English (PTE) area

In the PTE area of Edexcel Online you can access information about candidates, results, and post results services.

These can be accessed through the menu in the top left-hand corner of the page.

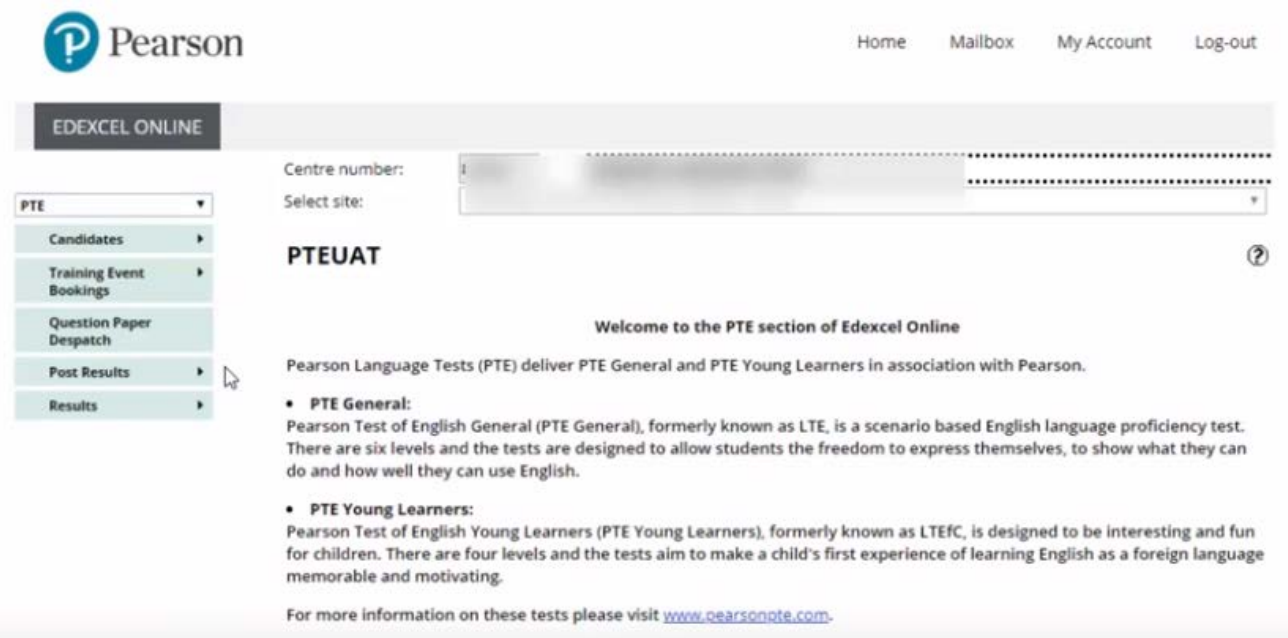

Through the "Candidates" section you can:

- choose which levels test takers will be sitting
- enter test takers for those levels
- search for and view individual test taker entries
- search for and view all test taker entries by level

Through the "Results" section you can:

- search for individual test takers' results
- search for and view all test takers' results by level
- download test takers' results

Through the "Post Results" section you can:

- submit a new request for Review of Marking
- track the status of a submitted request

### 3.4 Entering test takers for the test

#### **Select "Individual Candidate Entries"**

To enter test takers, first select "Candidates" from the top left-hand corner and then "Individual Candidate Entries".

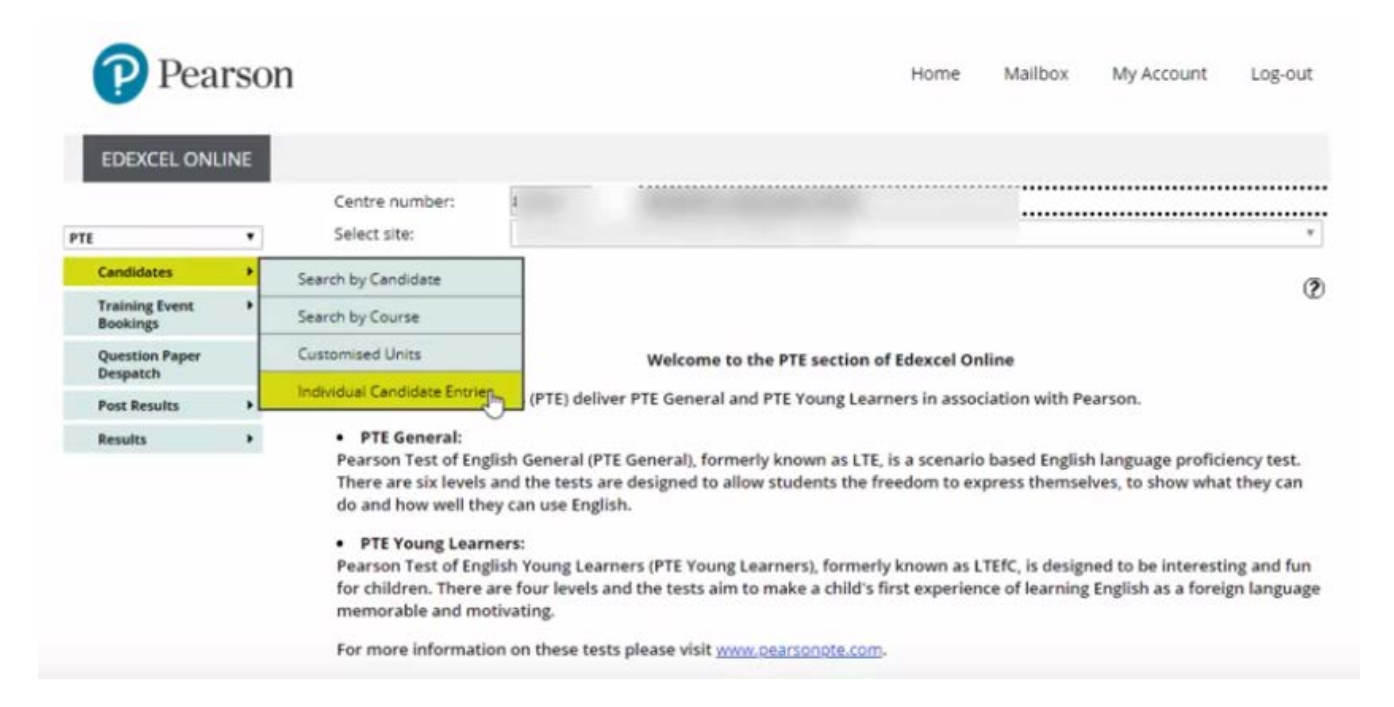

#### **Choose the session**

Next select the session you wish to make entries for and click "GO".

![](_page_6_Picture_54.jpeg)

#### **Select the registration method**

Once you select a session and click "GO", you will then be given two options for entering test takers:

- Register Online
- Register By Spreadsheet

If you click "Register Online", you can enter the test taker details into the system manually. This is a good option if you are registering a small number of test takers.

Please note: If you are entering a large number of test takers, or already have test taker details stored electronically, we recommend that you click on the "Register by Spreadsheet" option.

The two options have the same result and you can use a combination of both if you wish.

![](_page_6_Picture_55.jpeg)

## 3.5 Registering online

#### **Register online**

Having clicked on "Register Online" you can begin entering test taker details. To enter a test taker, input their four-digit test taker number and click "GO".

![](_page_7_Picture_52.jpeg)

The below message will appear to inform you that this test taker number has not yet been used for the current test session.

Please note: If this test taker number has already been used for the current session, then the test taker's details will automatically appear. If these details do not match the test taker you are trying to enter, then you will need to select a different number which has not been assigned to another test taker.

![](_page_7_Picture_6.jpeg)

#### **Input the test taker's information**

Next, enter the test taker's first name, last name, date of birth and gender (M or F).

Leave the "ULN" field blank. This is not used for PTE General or PTE Young Learners test takers.

![](_page_7_Picture_53.jpeg)

#### **Select the level**

Finally select the level or levels you wish to enter the test for and click "Add to list"

![](_page_8_Picture_30.jpeg)

The test taker's details will then appear at the bottom of the page.

![](_page_8_Picture_31.jpeg)

### 3.6 Making candidate amendments

#### **Correct an error**

Having selected "Candidates" on the menu at the top left side, click on "Search by Candidate".

![](_page_8_Picture_32.jpeg)

#### **Confirm the correct information**

Once you have selected the correct session from the drop down menu and entered the candidate details, click "Next".

![](_page_9_Picture_40.jpeg)

#### **View candidate record**

Then, click on "Details" to view the candidate record.

![](_page_9_Picture_41.jpeg)

#### **Make candidate amendments**

Once the candidate record has appeared, click "Edit" to make your amendments. Then, click "Save".

![](_page_9_Picture_42.jpeg)

Finally, click on "Accept", and then a message will appear to confirm the amendment(s) have been made successfully.

![](_page_10_Picture_1.jpeg)

## 3.7 Registering by spreadsheet

#### **Select "Register By Spreadsheet"**

The "Register By Spreadsheet" option allows you to prepare test taker details on a spreadsheet before uploading them to Edexcel Online.

Click "Register By Spreadsheet" to use this method.

![](_page_10_Picture_83.jpeg)

#### **Download the entries spreadsheet**

In order to use this method, you will first need to download the template spreadsheet. To do this click on "Template".

![](_page_10_Picture_84.jpeg)

#### **Save the spreadsheet**

The spreadsheet will open up and you should save it to your computer.

The formatting of the spreadsheet must not be changed in any way. The formats on the spreadsheet are set so that it will upload to Edexcel Online. Changing the formatting on the spreadsheet will mean that it will not load or will load with errors.

#### **Completing the spreadsheet**

Enter the test taker details onto the spreadsheet as per the instructions below. You do not need to indicate which levels are being entered into the spreadsheet. You will be given the opportunity to assign levels after the spreadsheet has been loaded.

Please read the rules regarding the completion of the spreadsheet, highlighted in bold within the table, carefully.

## 3.8 Instructions for completing the registration spreadsheet

#### Assign a different test taker number for each test taker. Column A – Candidate Number

- Test taker numbers must be entered as a four-digit number within the range 0001 9999.
- If the test taker is entered for more than one level, use the same test taker number for each entry.
- Test taker numbers cannot be changed after entries have been submitted.

![](_page_11_Picture_161.jpeg)

- Both the Firstname and Lastname columns must be completed.
- Names which do not follow a first name, last name pattern should be entered as they are to appear on the certificate, e.g., Column B = CHANG; Column C = WAI LI ANNIE.
- Names should be entered using Roman characters and must not contain any diacritical marks, accents or ñ. Names entered using non-Roman characters and/or containing diacritical marks, accents or ñ will not be accepted by Edexcel Online.
- 40 characters are available for a test taker's full name (First name and Last name). This includes punctuation marks such as spaces, hyphens or apostrophes.
- A minimum of 2 characters must be entered into each column. If a test taker's first or last name is only one character long, a'space' can be entered after this character to ensure successful upload.

![](_page_11_Picture_162.jpeg)

- All birth dates must be supplied accurately and in full. Test takers without complete birth dates will not be entered for the test session.
- The format of the birth date must be entered as dd/mm/yyyy. Other formats are not acceptable to Edexcel Online.
- Only a "/" should be used to separate the dd/mm/yyyy numbers. Other separators, including commas, hyphens, colons, semi-colons and full stops, are not acceptable to Edexcel Online.

![](_page_11_Picture_163.jpeg)

#### **Save your spreadsheet**

Now save your spreadsheet and give it a recognizable file name, e.g., "February 2019 PTE Entries".

When you have completed and saved your spreadsheet, go back to Edexcel Online, select "Choose file", locate and open the completed spreadsheet.

Then, click "Upload".

![](_page_12_Picture_4.jpeg)

The list of test takers uploaded from your spreadsheet will then appear under "Candidates List".

Tick the box(es) in the candidate list to select learners you want to make entries for.

![](_page_12_Picture_58.jpeg)

#### **Choose test taker levels**

Next you will need to select the units for which you wish to enter test takers. To do this, tick the box(es) to select the units you want to enter those learners for and select "Add to list".

![](_page_12_Picture_59.jpeg)

Next, scroll down and click "Submit list".

![](_page_12_Picture_60.jpeg)

After you click "Accept", a confirmation message will appear to notify you that the entries have been made. Finally, select "Finish" to complete the process.

![](_page_13_Picture_1.jpeg)

## **Contact us**

For all administration enquiries relating to the conduct of PTE General please contact:

- Email: internationaleo@pearson.com
- Phone: +44 (0)845 543 0243
- Address: Language Testing division of Pearson

Operations Team 80 Strand London WC2R 0RL UK

For guidance, timetables and forms visit our pages for test centers at www.pearsonpte.com/pte-general.